# **Cómo crear una cuenta de** *Selección de Escuelas* **(School Selection) para solicitantes fuera del Distrito**

## *Tabla de contenidos*

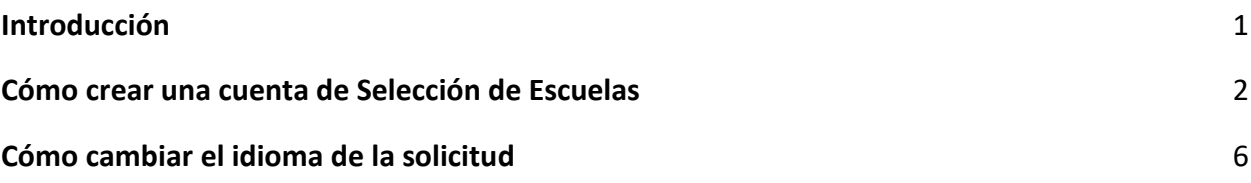

## <span id="page-0-0"></span>*Introducción*

Los estudiantes y los padres/tutores que deseen participar en el Proceso de Selección de Escuelas del Distrito Escolar de Filadelfia utilizarán un sistema en línea para enviar sus solicitudes. Los padres/tutores de estudiantes que no pertenecen al distrito deben crear una cuenta para poder acceder a la solicitud en línea.

Para obtener más información sobre las regulaciones, procedimientos y requisitos de elegibilidad para el Proceso de Selección de Escuelas del Distrito Escolar de Filadelfia, por favor visite [https://www.schoolselect.philasd.org.](https://www.philasd.org/studentplacement/services/school-selection/)

Después de crear su cuenta, siga las instrucciones en la guía [Solicitud de Selección de Escuelas](https://drive.google.com/file/d/1SvSuw3OMo65TfblRgdGjrXcVdFeXCtp0/view?usp=drive_link)  [para Solicitantes fuera del Distrito](https://drive.google.com/file/d/1SvSuw3OMo65TfblRgdGjrXcVdFeXCtp0/view?usp=drive_link) para crear y enviar su solicitud.

**NOTA:** Los padres/tutores tienen la opción de utilizar una cuenta de Google o una cuenta de Facebook existente para crear su cuenta. *El Distrito Escolar de Filadelfia recomienda seguir los pasos detallados aquí para crear una cuenta en lugar de vincular su solicitud a una cuenta de Google o Facebook existente.*

## <span id="page-1-0"></span>*Cómo crear una cuenta de Selección de Escuelas*

1. Los padres y tutores accederán al sitio de la aplicación de Selección de Escuela a través del sitio web de la Oficina de Matrícula y Asignación Estudiantil [\(http://schoolselect.philasd.org/\)](http://schoolselect.philasd.org/). Los padres/tutores de estudiantes que no pertenecen al distrito primero deberán crear una cuenta para poder acceder a la aplicación de Selección de Escuela. Localice y haga clic en la sección de **Application Process** (Proceso de Solicitud) en el lado izquierdo del sitio web de selección de escuelas. Haga clic en el Proceso e Instrucciones de Solicitud para Estudiantes que no pertenecen al Distrito para ver la información para estudiantes que no pertenecen al Distrito.

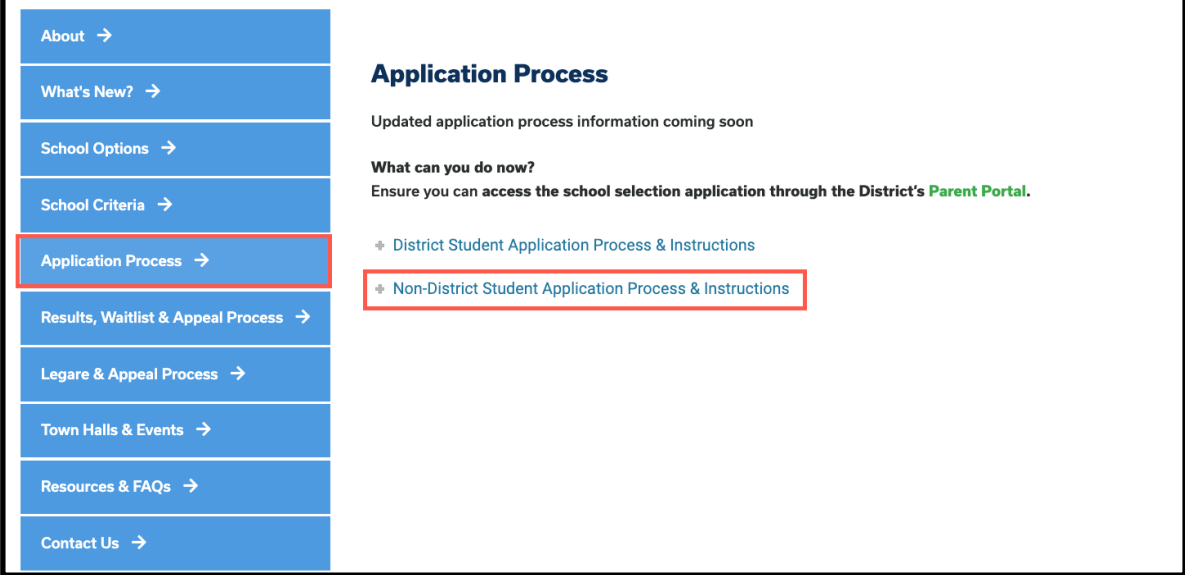

2. La pantalla de Inicio de Sesión del Tutor se cargará. Para crear una cuenta, haga clic en el enlace *Create an Account (*Crear una cuenta).

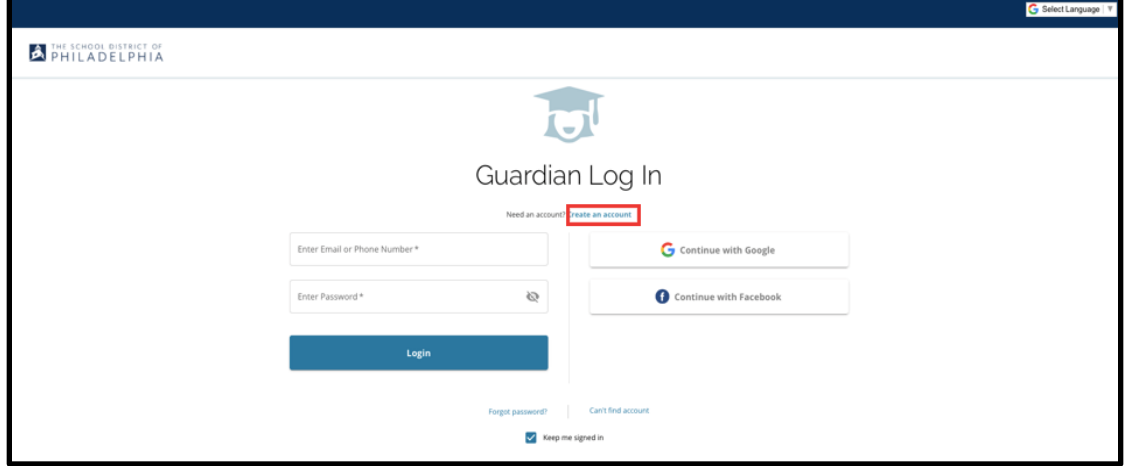

3. Para crear una cuenta, ingrese el nombre del tutor (*Guardian First Name)*, apellido del tutor (*Guardian Last Name*), correo electrónico del tutor (*Guardian Email*) y número de teléfono del tutor (*Guardian Phone Number*).

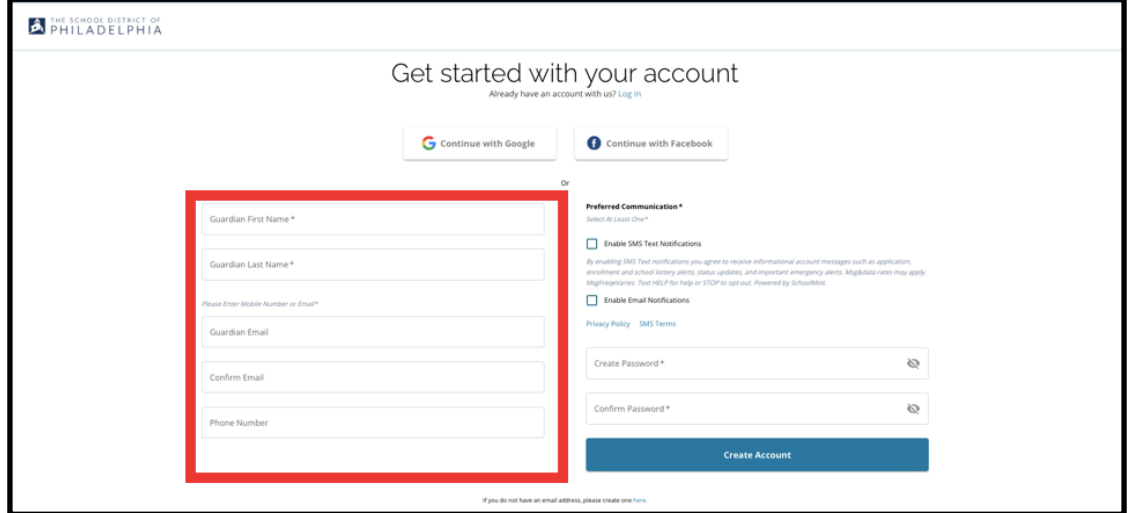

- 4. La siguiente sección solicita a los padres/tutores que identifiquen su Método de Comunicación Preferido. Las opciones incluyen Notificaciones por SMS y Notificaciones por Correo Electrónico. Haga clic en la casilla junto a Habilitar Notificaciones por Correo Electrónico, ya que todas las notificaciones relacionadas con el proceso se enviarán por correo electrónico.
	- a. Además, los padres/tutores también pueden optar por recibir actualizaciones mediante Notificaciones por SMS haciendo clic en la casilla junto a esa opción.

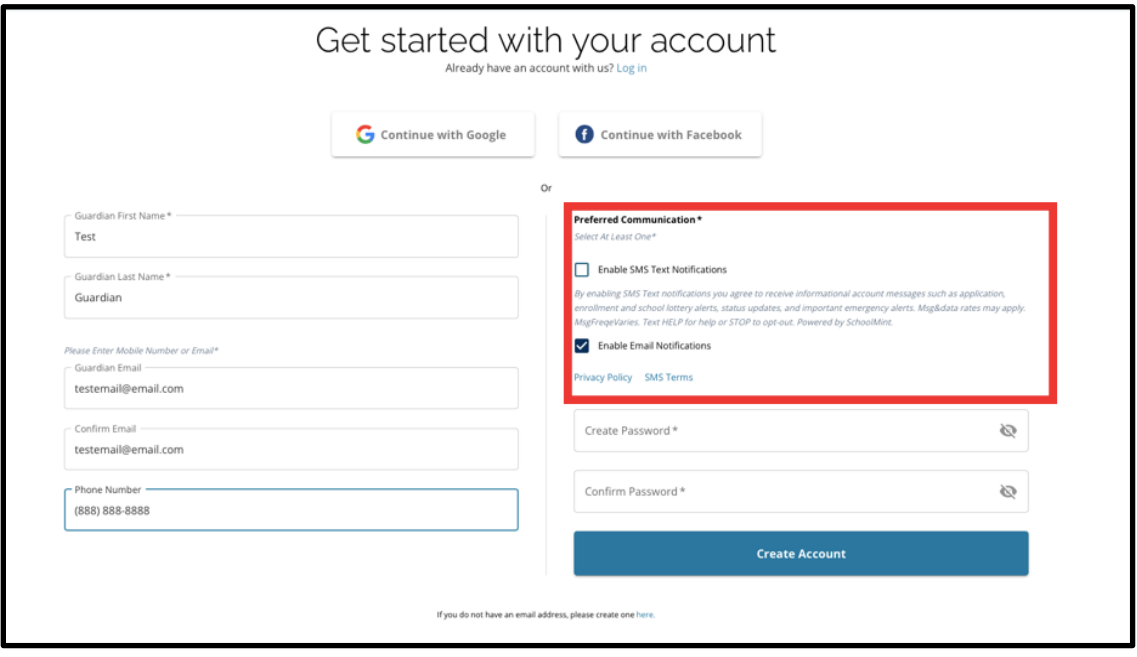

- 5. Cree una contraseña para su cuenta de selección de escuelas. Seleccione una contraseña que pueda recordar. Guarde una copia de su contraseña en un lugar seguro, ya que la necesitará para acceder a su cuenta y realizar cambios en una solicitud, ver los resultados de la lotería, aceptar una oferta de inscripción de una lotería y recibir ofertas de lista de espera (si es elegible). Su contraseña debe tener al menos seis (6) caracteres de longitud y contener dos de los siguientes:
	- a. Minúsculas y mayúsculas
	- b. Letras y números
	- c. Al menos un carácter especial.

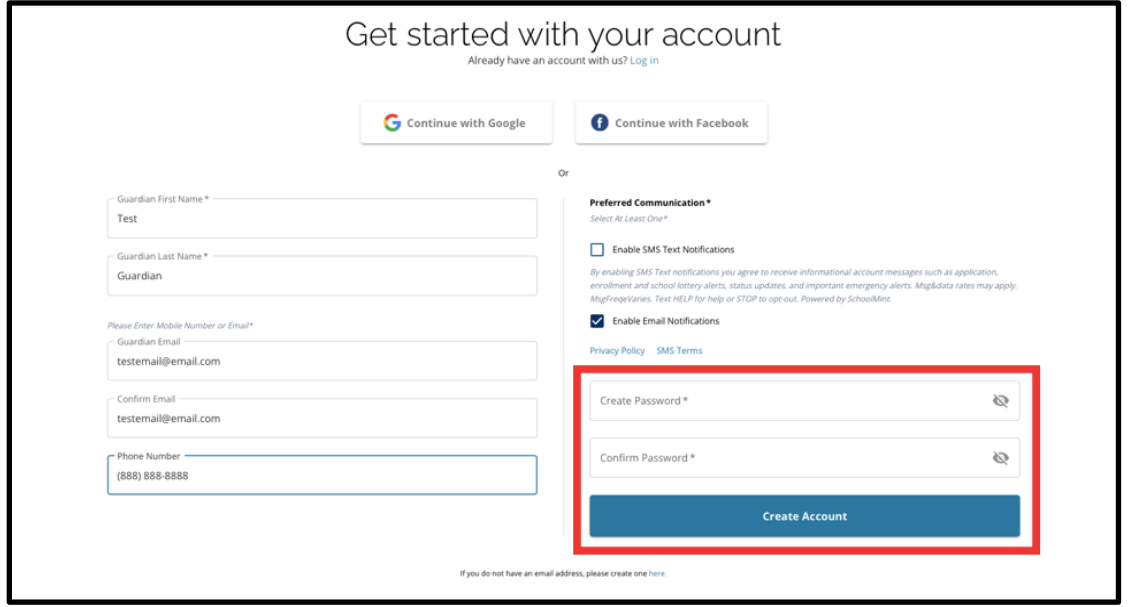

6. Después de completar estos campos, haga clic en *Create Account* (Crear Cuenta)*.*

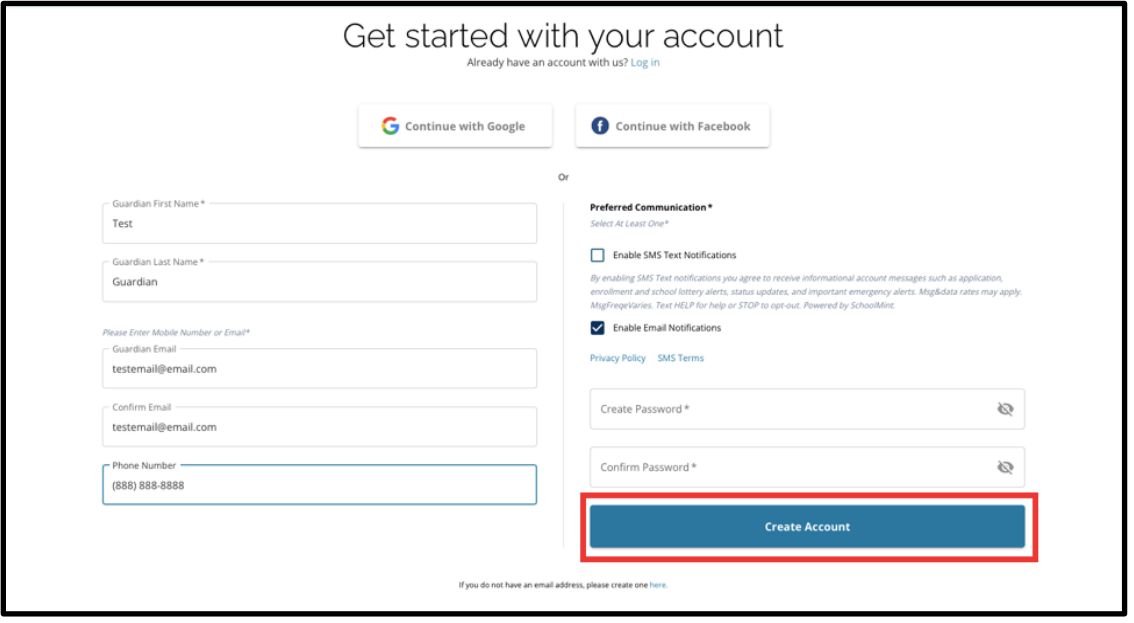

7. Después de crear su cuenta, el sitio web de la solicitud de Selección de Escuelas se cargará y usted se conectará automáticamente a su cuenta recién creada. El siguiente paso es agregar a su primer estudiante para crear su solicitud. Haga clic en *Get Started* (Comenzar) para iniciar una solicitud para un estudiante **que actualmente no está inscrito en una escuela del Distrito Escolar de Filadelfia**.

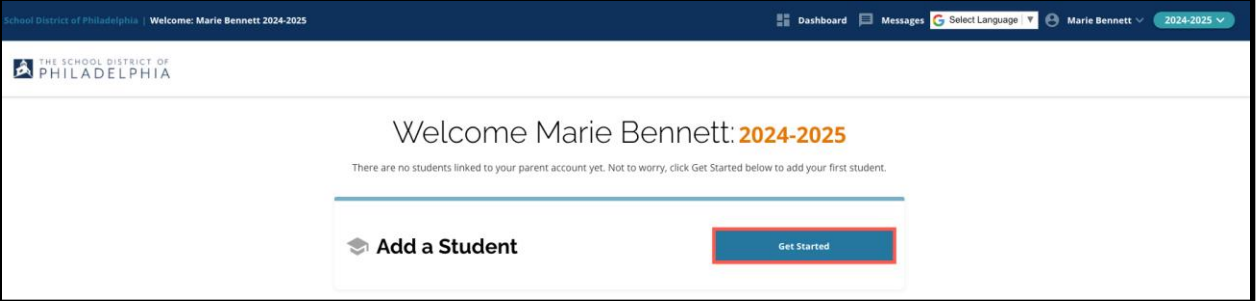

**NOTA:** Los padres/tutores tienen la opción de utilizar una cuenta existente de Google o Facebook para crear su cuenta. **El Distrito Escolar de Filadelfia recomienda utilizar los pasos anteriores para crear una cuenta en lugar de vincular su solicitud a una cuenta existente de Google o Facebook**. Si necesita ayuda para recuperar el acceso a su cuenta debido a una contraseña olvidada, deberá trabajar con Google o Facebook para recuperar su contraseña si utiliza esa opción para crear su cuenta.

# <span id="page-5-0"></span>*Cómo cambiar el idioma de la solicitud*

1. Para cambiar el idioma en el que aparece la aplicación, abra el menú desplegable *Select Language (*Seleccionar Idioma) en la esquina superior derecha de la pantalla.

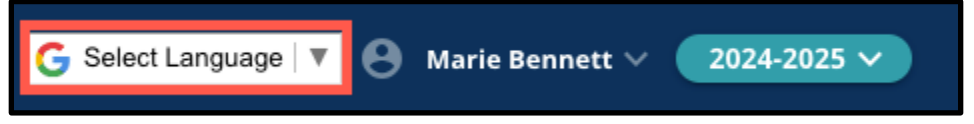

2. Seleccione el idioma deseado de la lista.

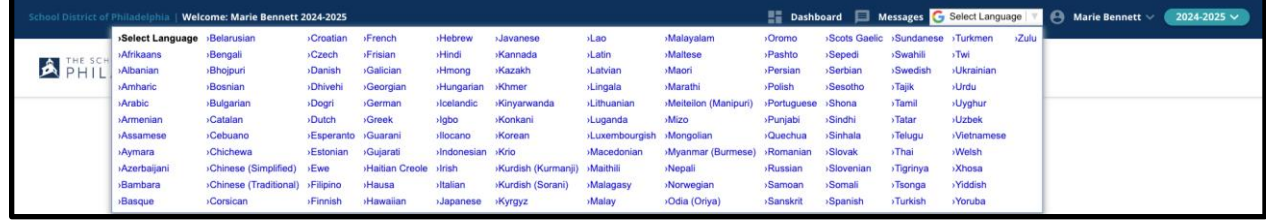

3. La aplicación aparecerá en el idioma elegido en el menú desplegable